# 大判プリンター設定手順書

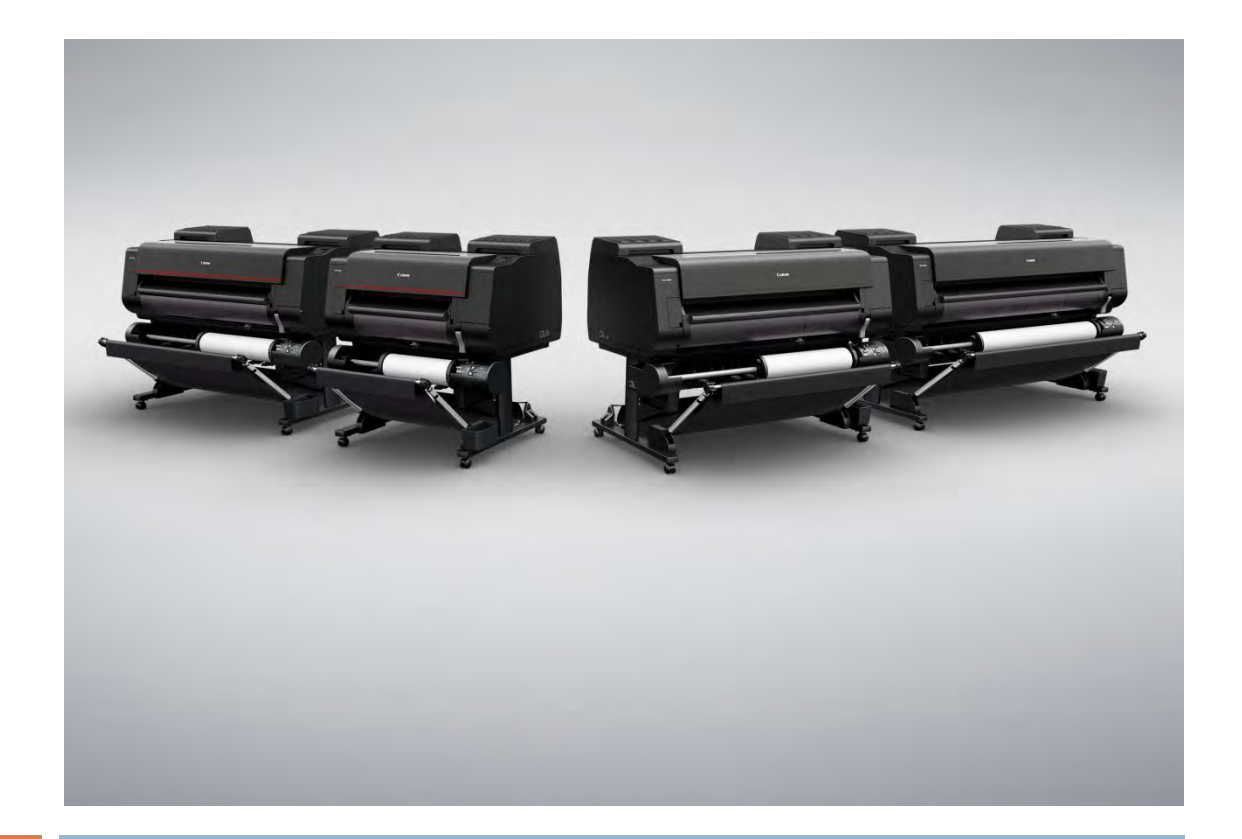

# 2016/12/05 新規設定·ネットワーク設定 編

<対象サービス> カートリッジクイック発注サービス

<対象機種>

PRO-2000/PRO-4000/PRO-4000S/PRO-6000S

作成:キヤノンマーケティングジャパン株式会社

# 「カートリッジ・クイック発注サービス」とは

カートリッジ・クイック発注サービス(以下、発注サービス)は、お客様先に設置されている大判プリンターのイ ンクタンクのLow情報(少なくなった情報)をインターネット経由で監視サーバーに通知し、サービスを登録 されたお客様に自動的にメールにてお知らせします。メール本文に記載されている URL にアクセスし簡単に カートリッジを発注できます。

## 発注サービスのご利用開始までの手順の流れ

発注サービスの利用開始までは次の4つの手順が必要になります。新規に発注サービスを利用する場合、ま たすでに発注サービスを利用していて大判プリンターのネットワーク項目が変更になった場合は、本手順を 実施してください。

#### 1. カートリッジ・クイック発注サービスを有効にする

大判プリンター本体の設定を変更し、発注サービスを利用可能な状態にします。

#### 2. プリンター本体へのネットワーク項目の設定

設置されているプリンターを監視サーバーと通信できる状態にするためのネットワーク項目の設定を行いま す。不明な設定項目については事前にネットワーク管理者またはシステム管理者にご確認ください。

プリンターの移動やネットワーク環境の変更によりネットワーク項目が変更になる場合には、本設定を行って ください。

3. 監視サーバーとの通信テスト

ネットワーク項目の設定とサービスの有効設定が正常に行われたことを確認するために監視サーバーとの 通信テストを行います。正常に終了しなかった場合には、4で通信ログの内容を確認してから、1、2 の設定 を再度行います。

#### 4. 通信ログの確認

通信テストが正常に終了しなかった場合には、エラーの内容を示す通信ログが残ります。その通信ログの内 容を確認して1、2 の設定を再度行います。正常に終了した場合にはログは何も残りません。

### 設定手順

#### 1.カートリッジクイック発注サービスを有効にする

大判プリンターの初期設定では「OFF」になっている本サービスを利用可能にする設定を「有効」にします。 大判プリンターに同梱されているマニュアル等には記載されておりませんので下記手順に従って設定を行っ てください。

※本体の機種によってメニュー項目の順番が違う場合がありますのでご注意ください。 (下記手順は PRO-4000 を例に記載しています)

1. タッチスクリーンのホーム画面から、「本体設定」を選びます。

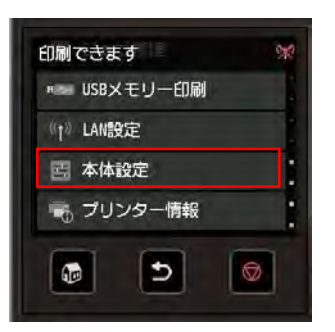

2.「本体設定」メニューから「遠隔監視サービス設定」を選びます。

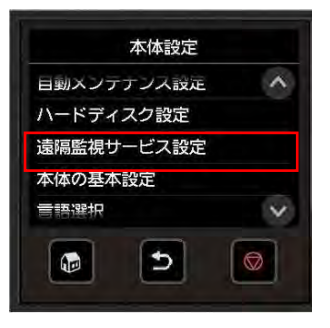

3.「遠隔監視サービスの有効/無効」を選びます。

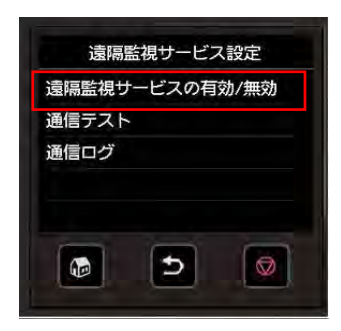

4. 「有効」を選びます。

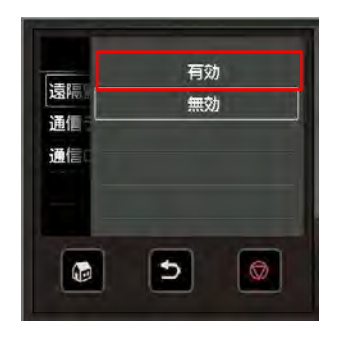

2. 大判プリンター本体へのネットワーク情報の設定

発注サービスを利用するためにカートリッジ残量情報をインターネット上の監視サーバーに送信するために プリンター本体へのネットワーク項目の設定が必要となります。

事前に以下のネットワーク項目をご確認ください。不明な項目については事前にネットワーク管理者または システム管理者にご確認ください。

また設定項目の説明および大判プリンター本体への設定方法は、別冊の「マニュアル抜粋編」をご参照してく ださい。大判プリンターのオンラインマニュアルにも記載されています。「プリンターの操作パネルでIPアドレ スを設定する」を参照して、設定を行ってください。(カッコ内は実機のメニュー名称です)

●確認項目1

①プリンターのIPアドレス(IP アドレス入力) ②サブネットマスク(サブネットマスク入力) ③ゲートウェイルーターアドレス(デフォルトゲートウェイ入力)

#### ●確認項目2

①DNSサーバーの有無

②DNSサーバーが有る場合は以下の情報を入手する。 ・プライマリ DNSサーバーのアドレス(プライマリーサーバーアドレス) ・セカンダリDNSサーバーのアドレス(セカンダリーサーバーアドレス)

お客様のネットワーク環境で以下の項目を使用されている場合には確認の上、設定してください。

#### ●確認項目3

①プロキシサーバーの有無 ②プロキシサーバーがあれば以下の情報を入手する。 ・プロキシサーバーのアドレス(プロキシアドレス) ・プロキシサーバーに接続するポート番号(プロキシポート)

#### ●確認項目4

①プロキシサーバーでの認証の有無 ②プロキシサーバーで認証が必要な場合は以下の情報を入手する。 ・プロキシ認証のためのユーザ名、パスワード(ユーザー名、パスワード)

※ ネットワーク項目の設定後は、必ず設定項目の「保存」し、プリンターを再起動してください。再起動後パ ネルメニューを操作して"インターフェース設定プリント"を出力して正しくネットワーク項目の設定が保 存されているか確認してください。

### [インターフェース設定プリント]を印刷する

1.用紙をセットします。

カット紙の場合は、A4 サイズで 10 枚以上必要です。

2. タッチスクリーンのホーム画面から、 「本体設定」を選びます。

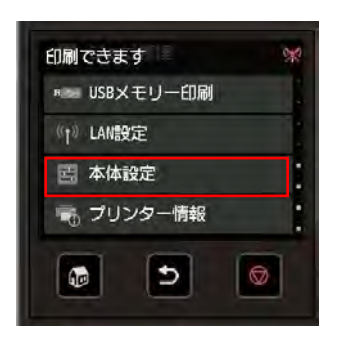

3. 「本体設定」メニューから「テストプリント」を選びます。

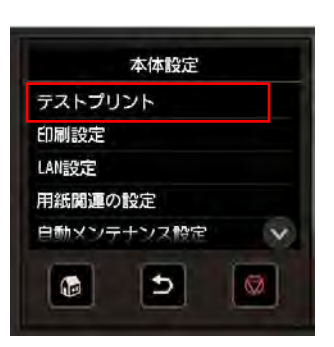

4.[LAN 設定情報印刷]を選択びます。

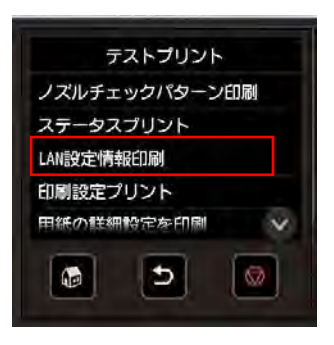

5.[はい]をタッチすると印刷が始まります。

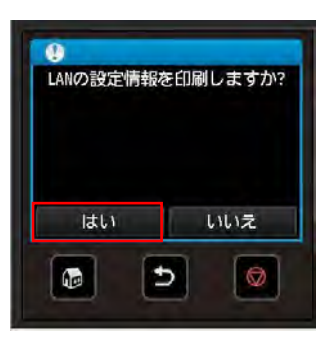

#### 3. 監視サーバーとの通信テストを行い正常に通信ができることを確認します

設定が正しく行われ、監視サーバーと通信が行えるか確認します。大判プリンターに同梱されているマニュア ル等には記載されておりませんので下記手順に従って設定を行ってください。

※本体の機種によってメニュー項目の順番が違う場合がありますのでご注意ください。 (下記手順は PRO-4000 を例に記載しています)

1. タッチスクリーンのホーム画面から、「本体設定」を選びます。

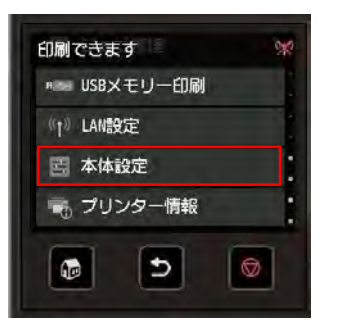

2.「本体設定」メニューから「遠隔監視サービス設定」を選びます。

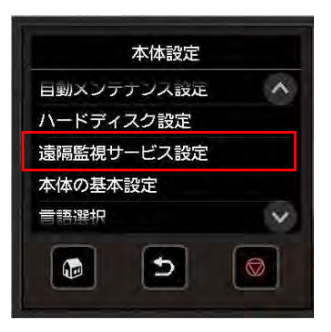

3.「通信テスト」を選びます。

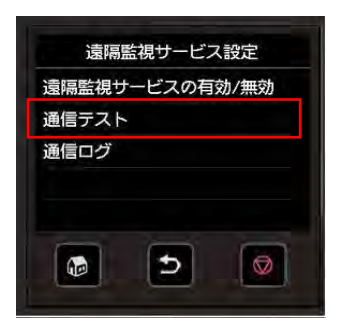

4. [はい]をタッチすると通信テストが始まります。

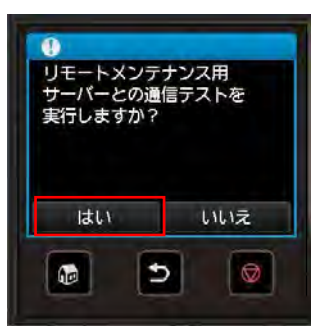

5. 正常に通信テストが完了した場合、以下の表示になります。

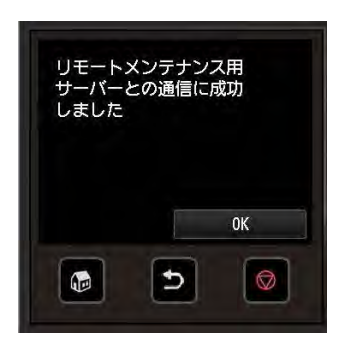

以下の表示の場合は通信テストは失敗しています。

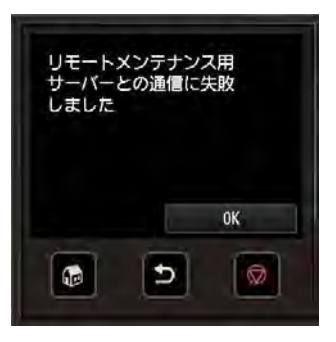

その場合、設定が正しく行われているか再度確認してください。

特に、

・ネットワークケーブルが外れている、もしくは断線している。

・名前解決に失敗している(ホスト名が正しくない、DNS サーバーが停止している)

・ネットワーク設定(IP/DNS サーバー/プロキシサーバー(認証))不正。

などが考えられます。

#### 4. 通信ログの確認

監視サーバーとの通信テストが失敗した場合に、通信ログを確認してください。大判プリンターに同梱されて いるマニュアル等には記載されておりませんので下記手順に従って設定を行ってください。

※本体の機種によってメニュー項目の順番が違う場合がありますのでご注意ください。 (下記手順は PRO-4000 を例に記載しています)

1. タッチスクリーンのホーム画面から、 「本体設定」を選びます。

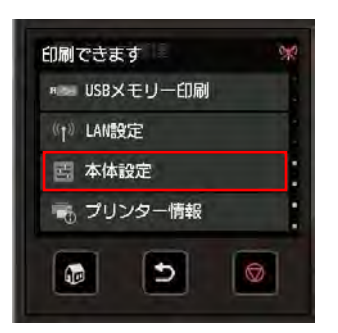

2. 「本体設定」メニューから「遠隔監視サービス設定」を選びます。

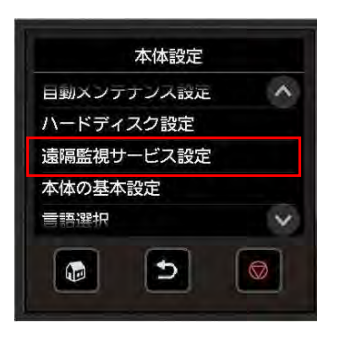

3. 「通信ログ」を選びます。

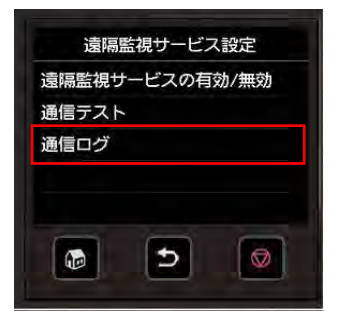

4通信ログが表示されます。

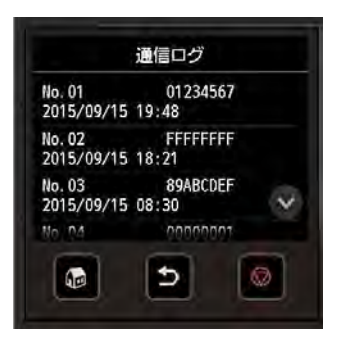

エラー番号(最大 30 まで)、エラーコード、エラーの発生時刻を一覧表示します。タップすると、エラーの詳細 が表示されます。

主なエラーと対処方法

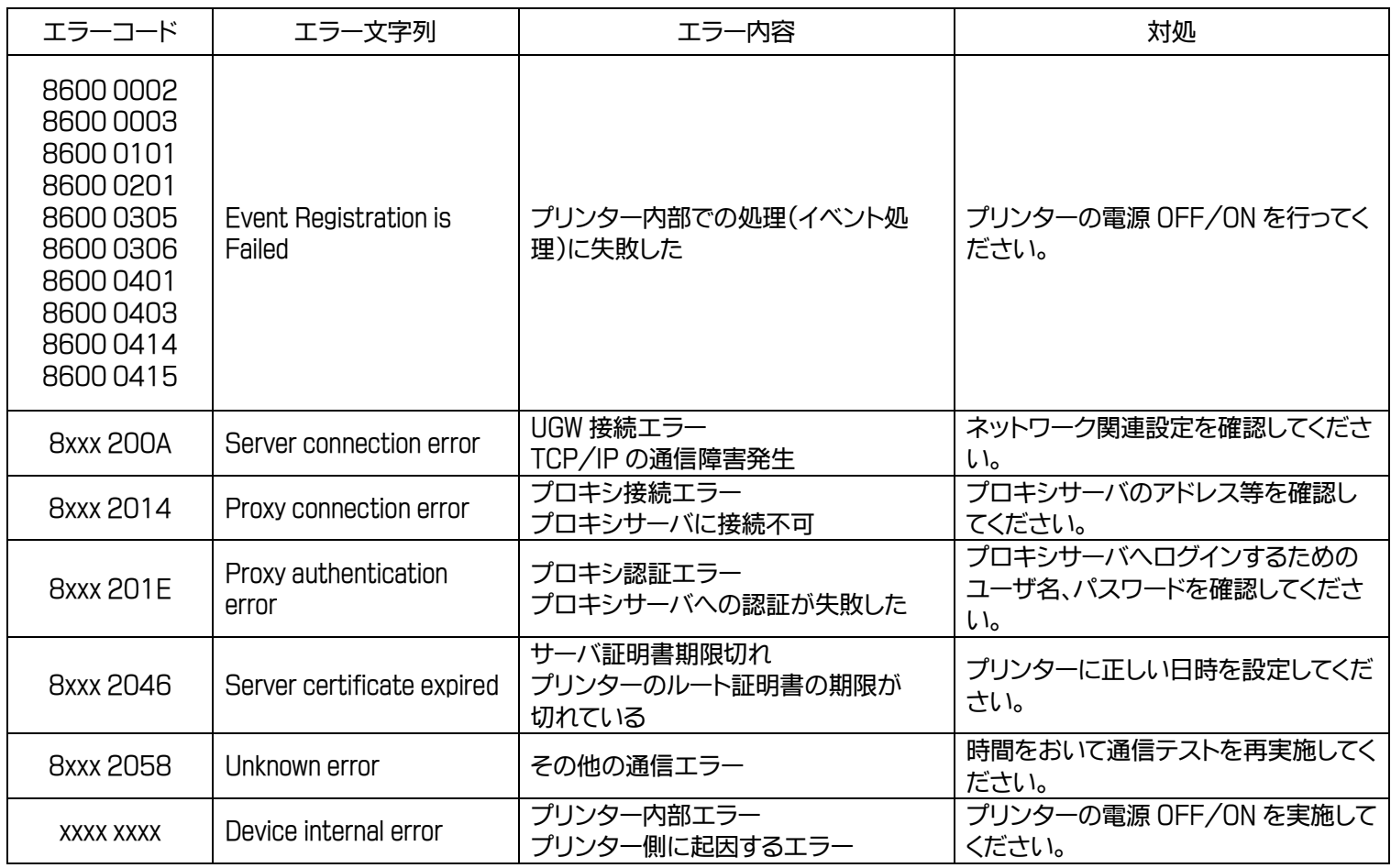